## To update your domain account/0365 password please follow the steps below:

1. Open a browser and type the following URL: **outlook.office.com** and enter your email address.

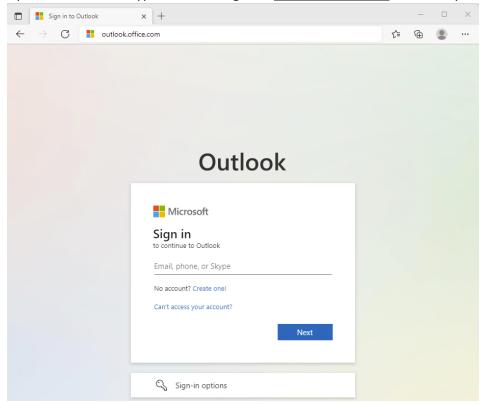

**2.** Then enter your account password.

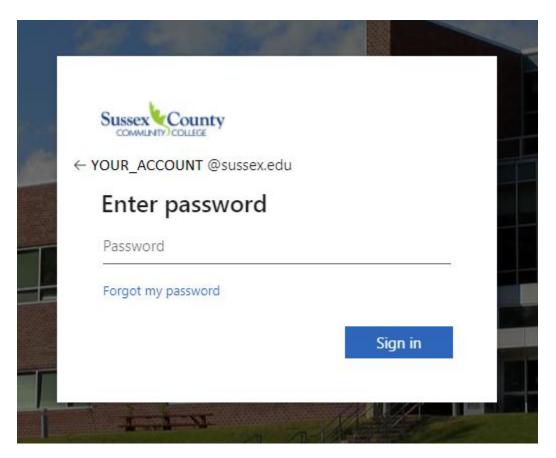

3. Verify your identity using one of available methods (note that the options may differ)

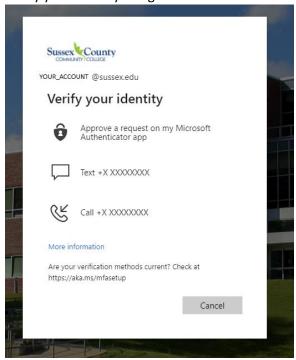

4. In the top right corner click on your **initials** then **View account** 

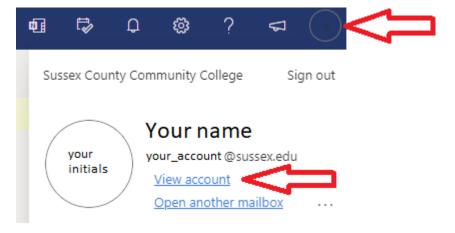

5. Under Password, click on CHANGE PASSWORD

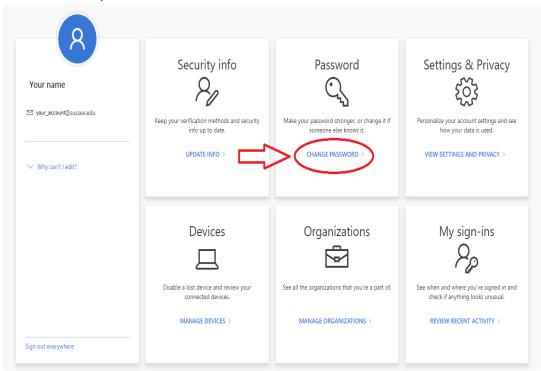

6. Enter your current password followed by your new password in the next two fields, then click on **Submit**.

Password must be minimum 8 characters, Upper or lowercase letters (A through Z and a through z), numeric characters (0–9), non-alphanumeric characters like \$, # or %, no more than two symbols from the user's account name or display name

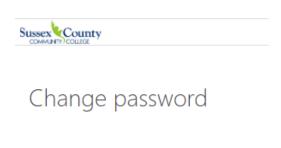

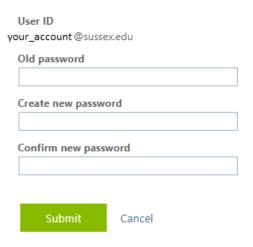

## 7. Congratulations! You successfully updated your password

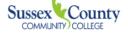

SUSSEX COUNTY COMMUNITY COLLEGE

## Profile

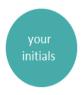

Your name

Email: your\_account @sussex.edu

Alternate email:

Manage account

Change password

Edit security info

Review terms of use

Sign out everywhere

Devices & activity No devices registered.